# INVOLIGHT

## Bedienungsanleitung

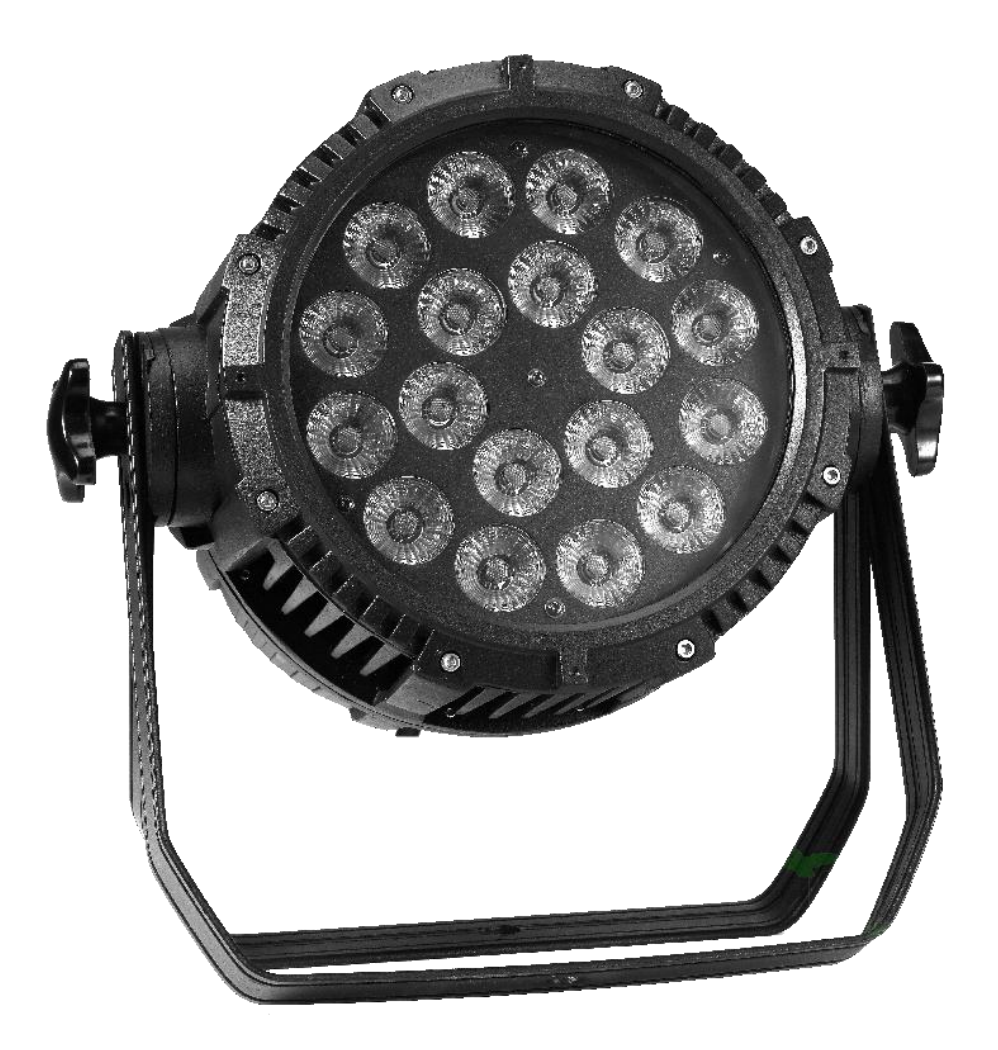

# IP PAR1818

### Outdoor LED-Scheinwerfer

18 x 5in1 RGBWA LED Stand: Nov,2017

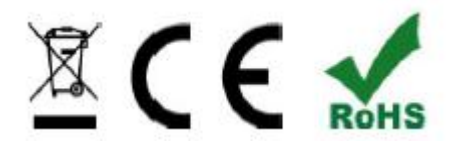

#### 1. Operational Approach

#### 1.1. Key Operation

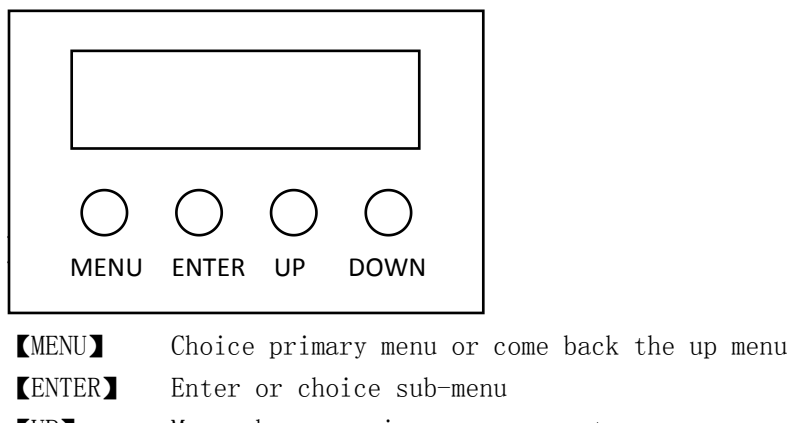

【UP】 Menu choose or increase parameter

【DOWN】 Menu choose or decrease parameter

#### 1.1.2. Key Code

【UP、DOWN、UP、DOWN】+【ENTER】

Press IUP】then loosen, Then press IDOWN】 loosen, Then press IUP】 loosen it, Then press 【DOWN】 loosen it,Last press【ENTER】confirm

#### 1.2. Menu Structure

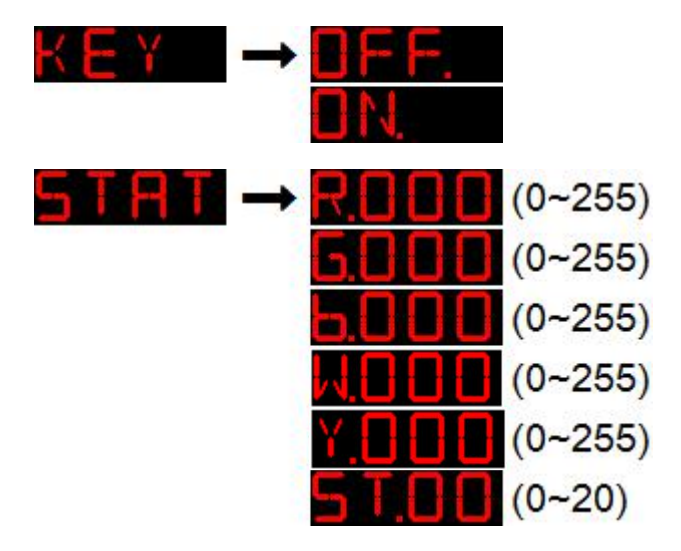

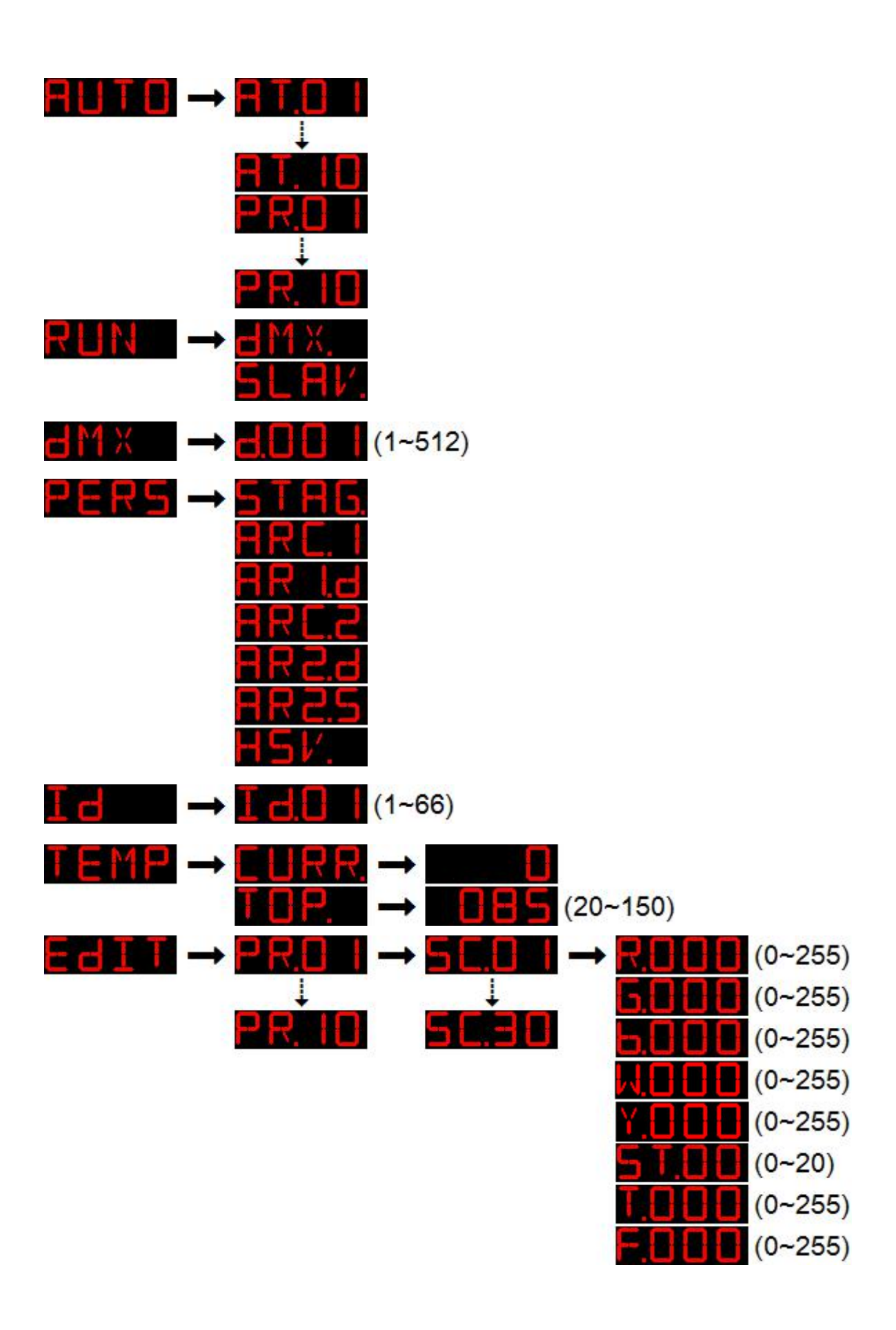

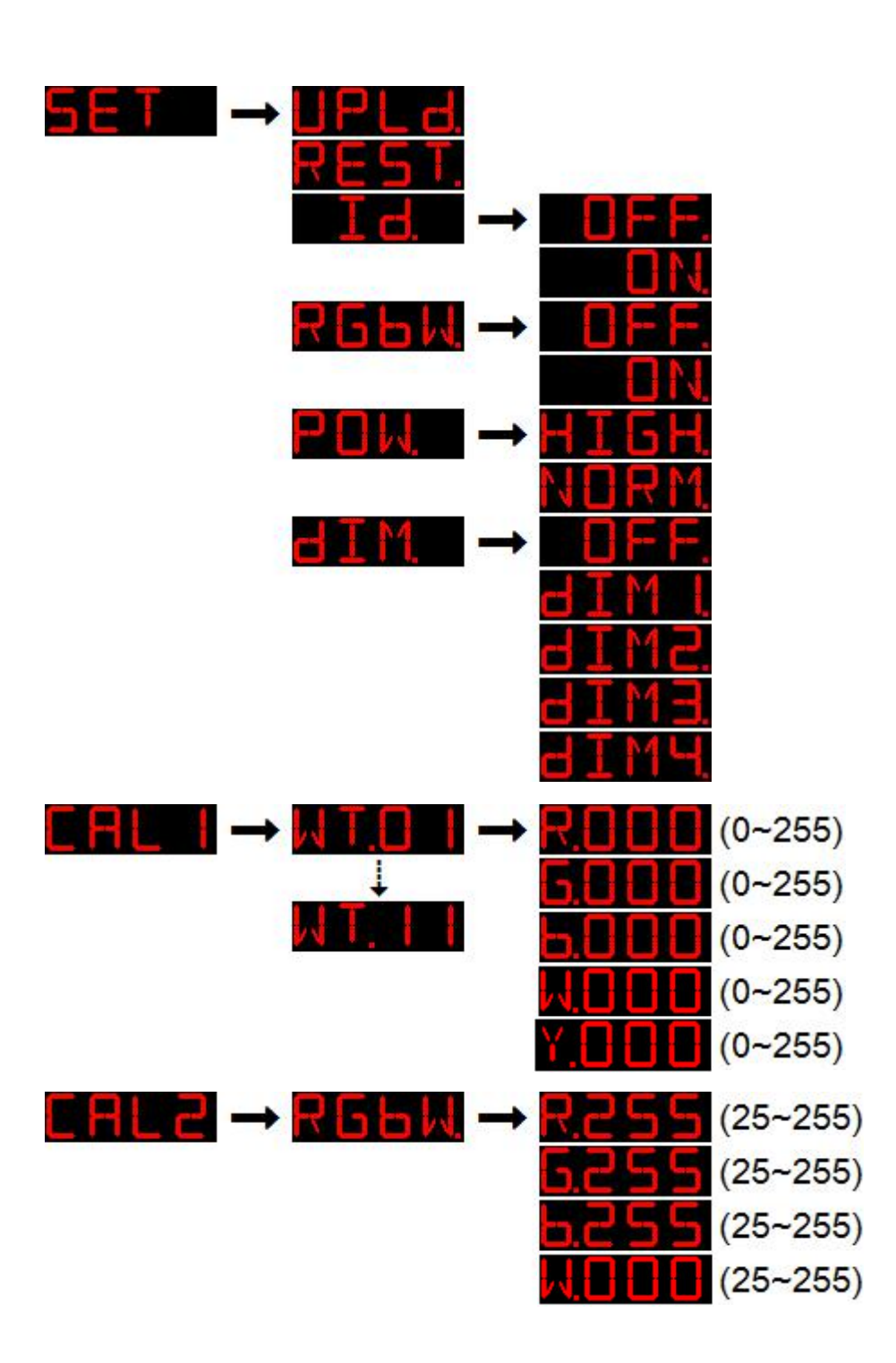

#### 1.3. Menu Description

#### 1.3.1. Static Mode(STAT)

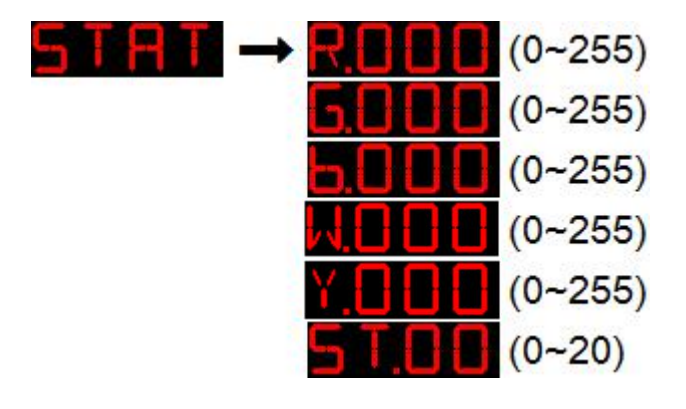

- ◆ At 【STAT】 menu and press【ENTER】 key enter" Static mode", The light will automatic entry main engine then send data mode
- ◆ At 【ENTER】 key choice submenu: 【Red】、【Green】、【Blue】、【White】、【Yellow】、【Strobe】
- ◆ At 【UP】/【DOWN】key choice numerical value
- ◆ At 【MENU】 key back primary menu

#### 1.3.2. AUTO

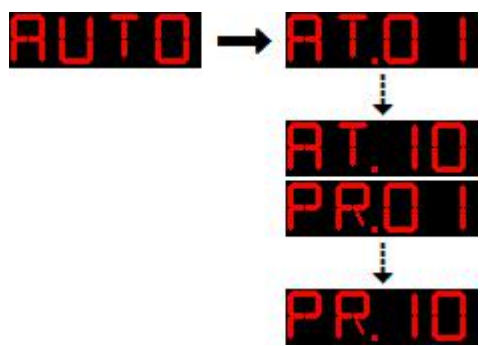

- ◆ At 【AUTO】 menu press【ENTER】 key enter "Auto mode", light will send data mode by itself
- Press【UP】/【DOWN】key choice the run program or user self the program
- ◆ Press【MENU】key back primary menu

#### 1.3.3. DMX and RUN

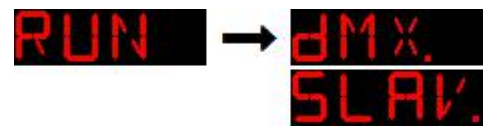

- $\blacklozenge$  At  $\texttt{CRUN}$  menu press  $\texttt{ENTER}$  key enter it, now still "external control model"
- ◆ Press【UP】/【DOWN】key choice【DMX】or【SLAV】
	- 【DMX】mean "DMX512 control station", only receive standard DMX512 signal
	- 【SLAV】 mean connect station, only receive master signal

◆ Press【MENU】key back to primary menu

#### 1.3.4. DMX address set (DMX)

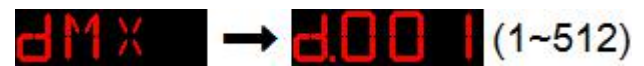

- ◆ At 【DMX】 menu press【ENTER】 key enter, now still "external control model"
- ◆ Press【UP】/【DOWN】key choice【1~512】number, press【MENU】key back primary menu

#### 1.3.5. DMX512 Mode Selection(PERS)

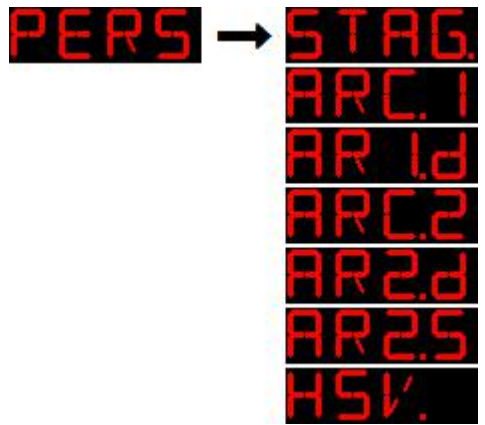

- ◆ At 【PERS】 menu press【ENTER】 key enter, now still "external control model"
- ◆ Press【UP】/【DOWN】key choice required channel pattern
- ◆ Press【MENU】key back primary menu

#### 1.3.6. ID set Add code(ID)

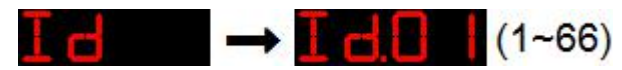

- ◆ At 【ID】 menu press【ENTER】 key enter, not still "external control model"
- ◆ Press【UP】/【DOWN】key choice【1~66】number, press【MENU】key back primary menu

#### 1.3.7. TEMP

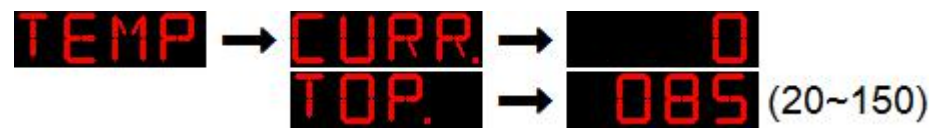

- ◆ At 【TEMP】 menu press【ENTER】 key enter, now still "external control model"
- ◆ Press【UP】/【DOWN】key choice【CURR】or【TOP】
- ◆ At 【CURR】 press【ENTER】 key, can see present Celsius temperature
- ◆ At 【TOP】 press【ENTER】 key, can set temperature protection (defult85),
- ◆ Press【UP】/【DOWN】repair temperature protection (range:  $20^{\circ}150$ ), press【MENU】keep and back

#### 1.3.8. Scene Edit (EDIT)

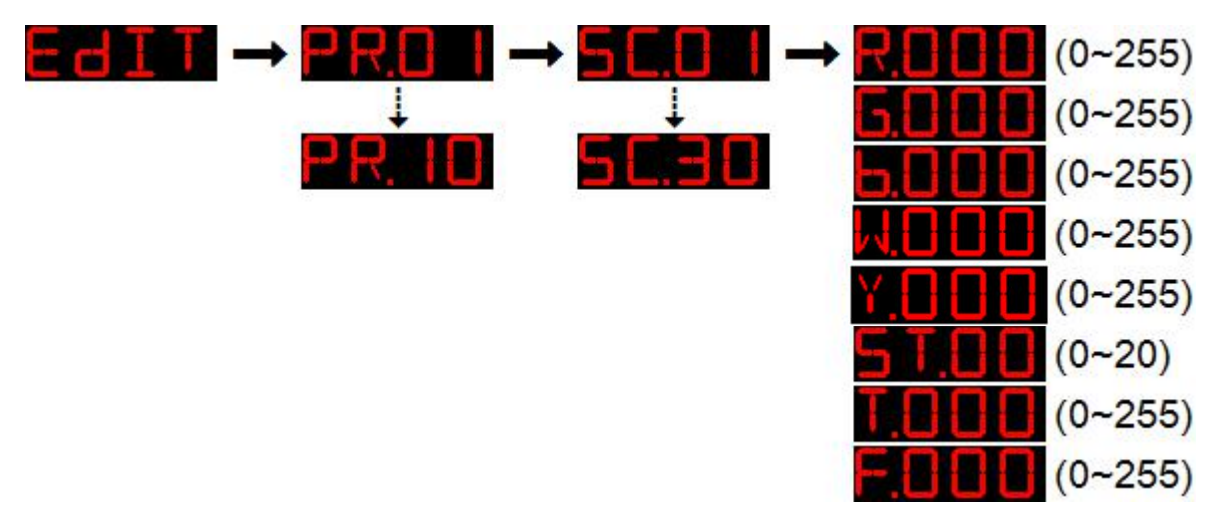

- ◆ At 【EDIT】 menu press【ENTER】 key enter, light will run self program and enter master send data station
- Press **[ENTER]** enter submenu or choice parameter, press **[MENU]** key back up menu
- Press 【UP】/【DOWN】key choice program、scene or parameter values. Set (SET)

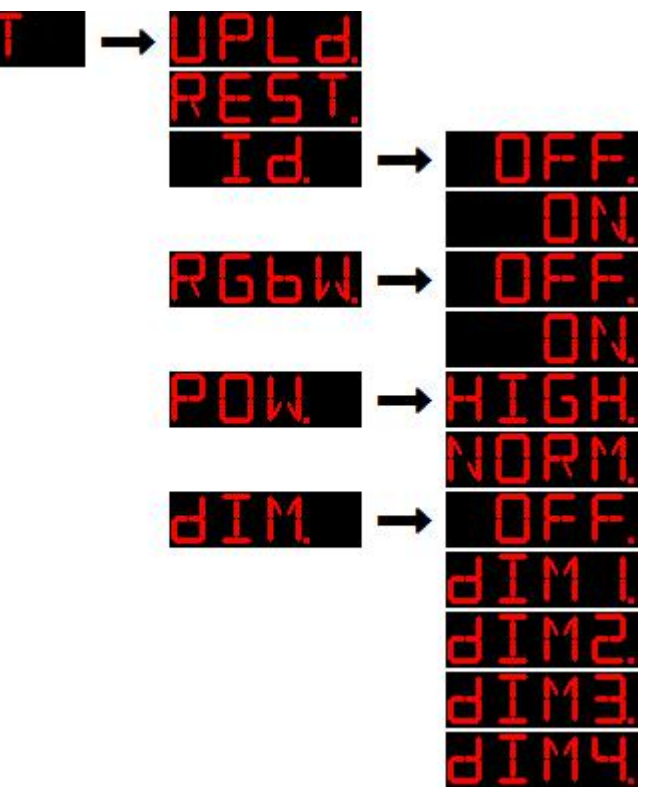

- At **[SET]** menu press **[ENTER]** key enter, now quit "external control model"
- 【UPLD】 is send self-program data,press【ENTER】key enter password confirm,input right password **[UP, DOWN, UP, DOWN] + [ENTER]**, light become yellow, mean is sending data, also show the speed of download, finished send light become green。When machine receive data light become yellow, after right received light become green。If mainly machine light protection is yellow then explain receive failure, Please close it then received it again after open
- 【REST】 is recover default setting,press【ENTER】key run it。password:【UP、DOWN、 UP、DOWN】+【ENTER】
- 【ID】Is ID add switch setting,press【ENTER】key enter,press【UP】/【DOWN】key choice 【ON】permit ID add function,【OFF】close ID add function
- 【RGBW】 is color correction switch setting,press【ENTER】 key enter,press【UP】/ 【DOWN】key enter【ON】permit color correction function,【OFF】not allow。RGB three color's ratio can at KCAL2】setting on menu
- 【POW】is choice setting power,press【ENTER】key enter,press【UP】/【DOWN】key enter 【Normal】or【High】,【Normal=33%】,【High=100%】
- 【DIM】 is setting non-linear dimmer speed,press【UP】/【DOWN】key choice,【OFF】 is close dimmer speed,【DIM1】is speed1(fastest),【DIM2】is speed2,【DIM3】 is speed3, 【DIM4】is speed4(slowest),the slowest speed the better soft dimmer

#### 1.3.9. Set white light balance (CAL1)

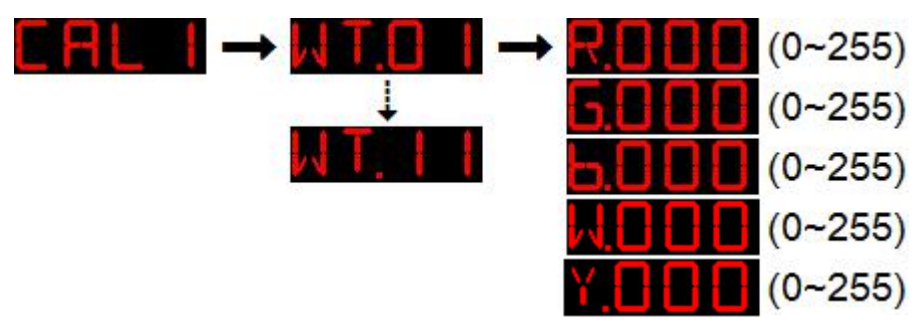

- $\blacklozenge$  At  $\llbracket \text{CAL1} \rrbracket$  menu press  $\llbracket \text{ENTER} \rrbracket$  key enter, now quit "external control model"
- ◆ Press【UP】/【DOWN】key choice【White 1~11】, press【ENTER】key enter set up
	- Press【ENTER】key and choice【Red】、【Green】、【Blue】、【White】
	- Press【UP】/【DOWN】key choice number【0~255】
- ◆ Remind: when DMX channel model is 【STAG】, Ch6 can make 11 white light to show

#### 1.3.10. Set Color Correction (CAL2)

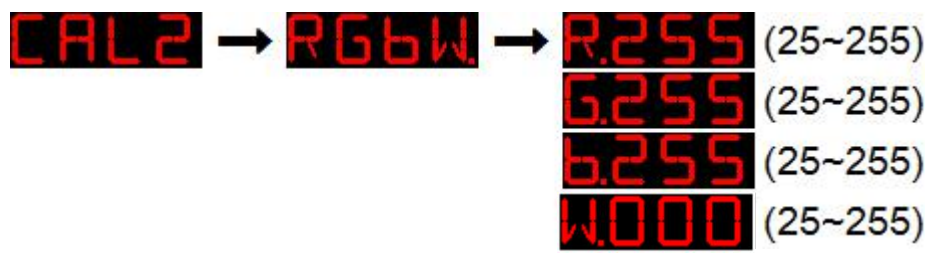

- $\blacklozenge$  At  $\llbracket \text{CAL2} \rrbracket$  menu press  $\llbracket \text{ENTER} \rrbracket$  key enter  $\llbracket \text{RGBW} \rrbracket$ , now quit "external control model"
- ◆ Press【ENTER】key then choice【Red】、【Green】、【Blue】
- ◆ Press【UP】/【DOWN】key choice the color-ration【25~255】

#### 1.3.11. Set Key Protection(KEY)

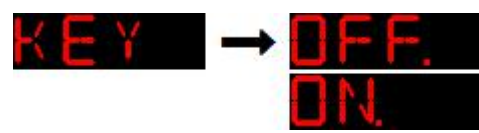

- ◆ At【KEY】menu press【ENTER】key enter, now still "external control model"
- ◆ Press【UP】/【DOWN】key choice【ON】/【OFF】
	- Choice  $[ON]$ , After enter the screen saver will lock key (Even after outage then connect electric, still keep lock station). If need de blocking enter the right password【UP、DOWN、UP、DOWN】+【ENTER】
	- Choice 【OFF】, The key will open always

#### 1.4. Console Operation

#### 1.4.1. Channel Table

Total 4 DMX channel model:【5CH】、【7CH】、【STAG】、【HSV】

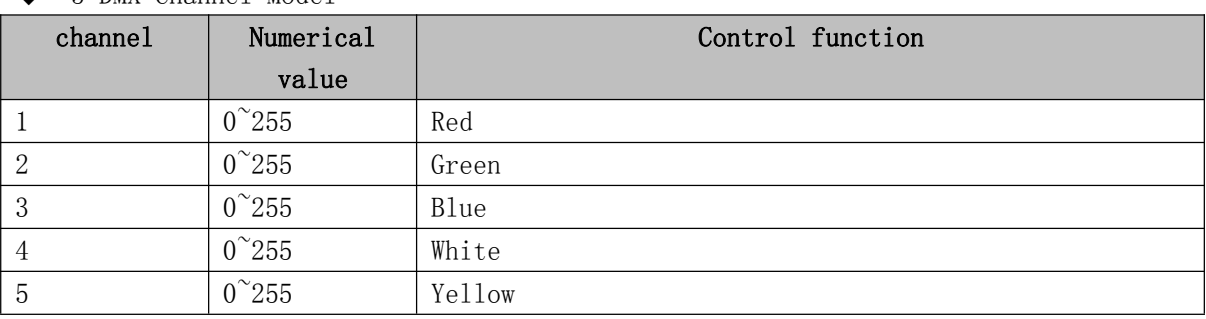

#### ◆ 5 DMX Channel Model

◆ 7 DMX Channel Model

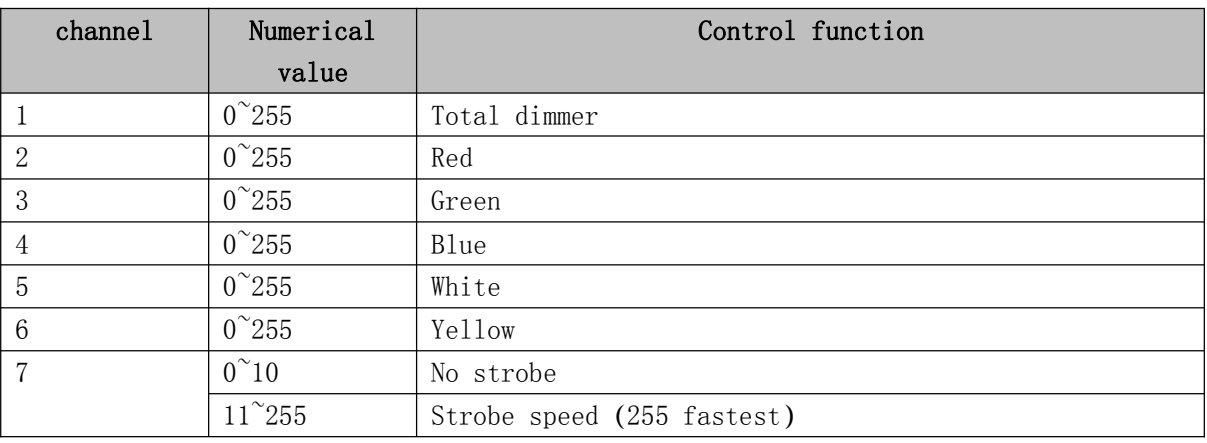

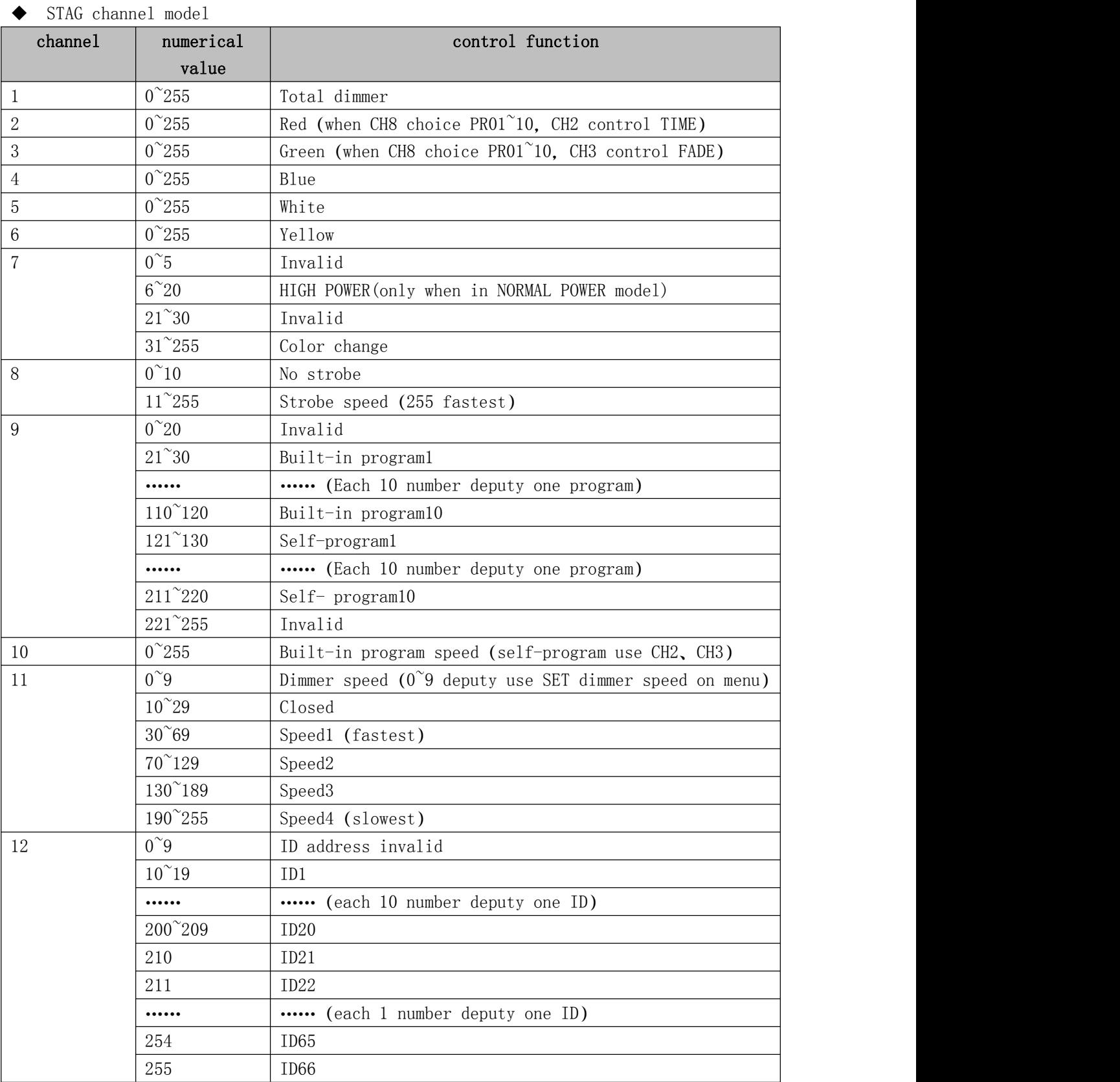

#### ◆ HSV control model

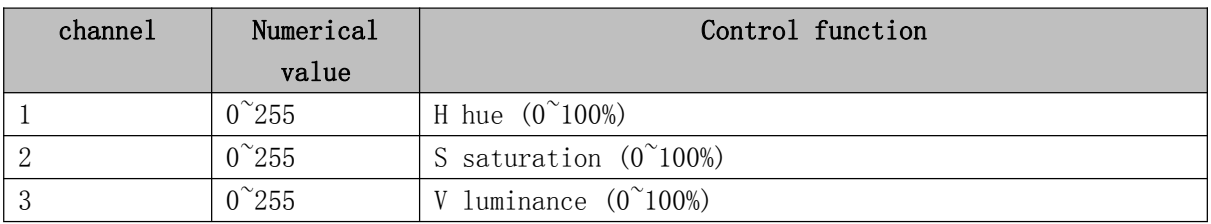

#### 1.4.2. Choice color table

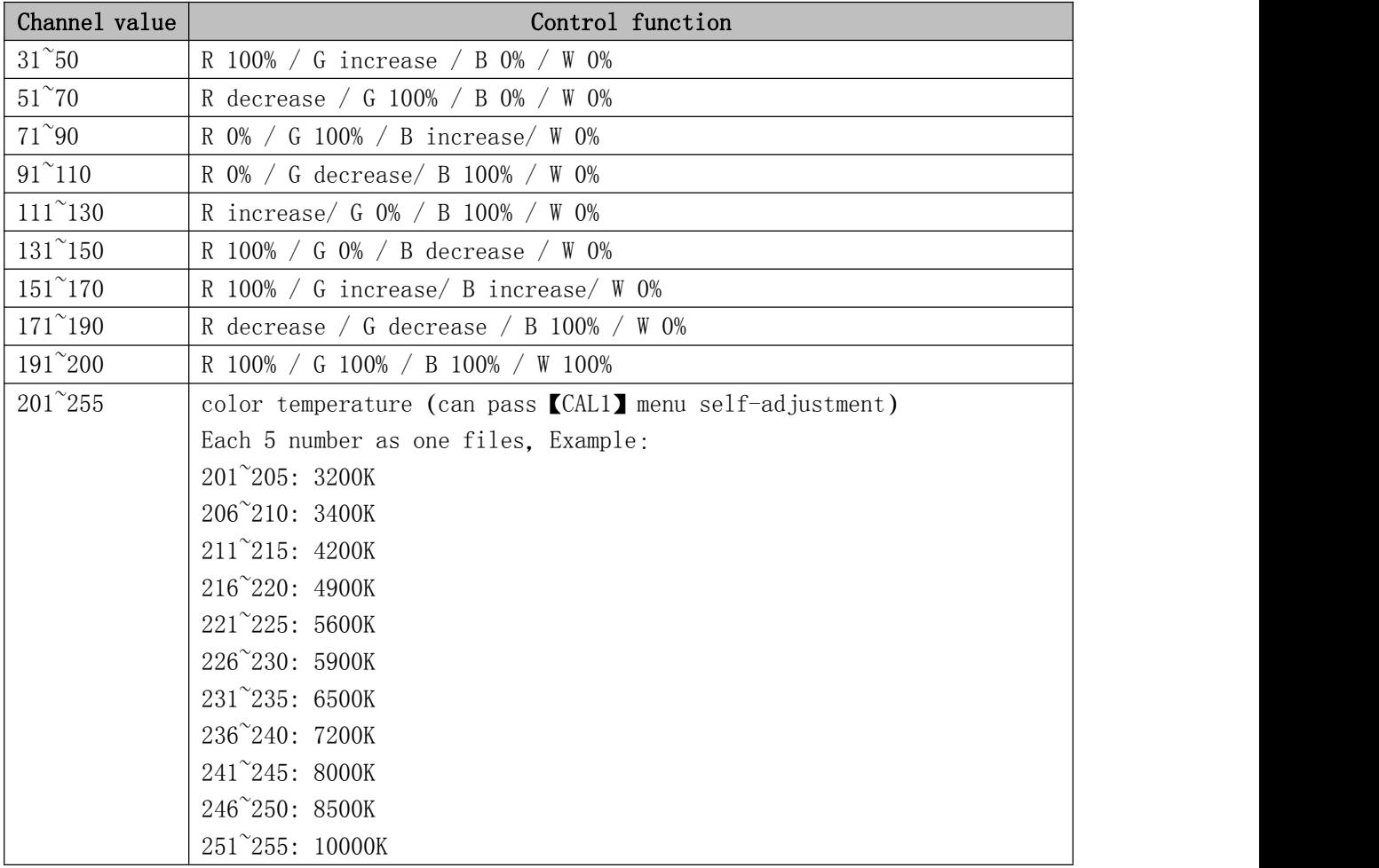